# Installing and Updating the Zoom Desktop Client

## Why install the Zoom desktop client?

The Zoom desktop client allows you to use the full range of Zoom meeting scheduling settings and in-meeting settings. For a complete comparison of features between the Zoom desktop client, mobile app, and web client, visit <https://support.zoom.us/hc/en-us/articles/360027397692-Desktop-client-and-mobile-app-comparison>

## How to install the Zoom desktop client:

1. Go to <https://zoom.us/download> and from the Download Center, click on the download button under "Zoom Client For Meetings".

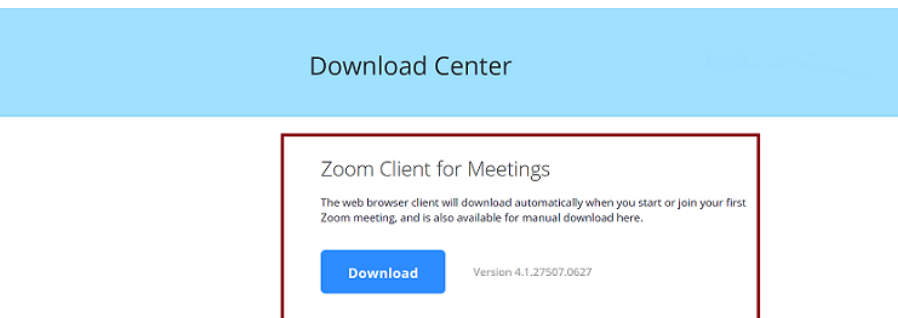

2. Once the download is complete, double click on the ZoomInstaller.exe file and proceed with installing the Zoom application onto your computer.

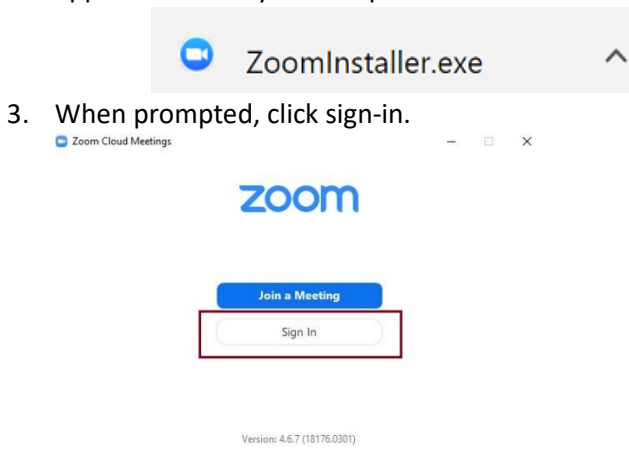

a.

4. Sign-in with your Bucks County Community College email address and the Zoom password you created. If you need a password reset, please contac[t media@bucks.edu](mailto:media@bucks.edu)

or

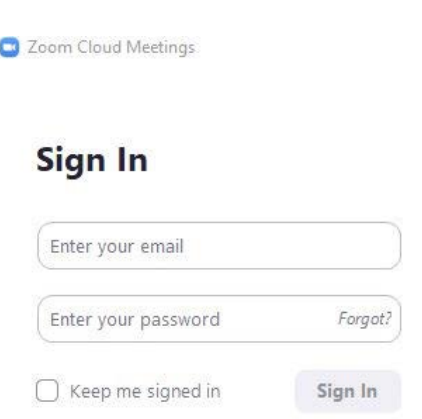

## How to use the Zoom client

#### Access your meetings

Click on the Meetings tab to view your upcoming meetings and your previously recorded meetings.

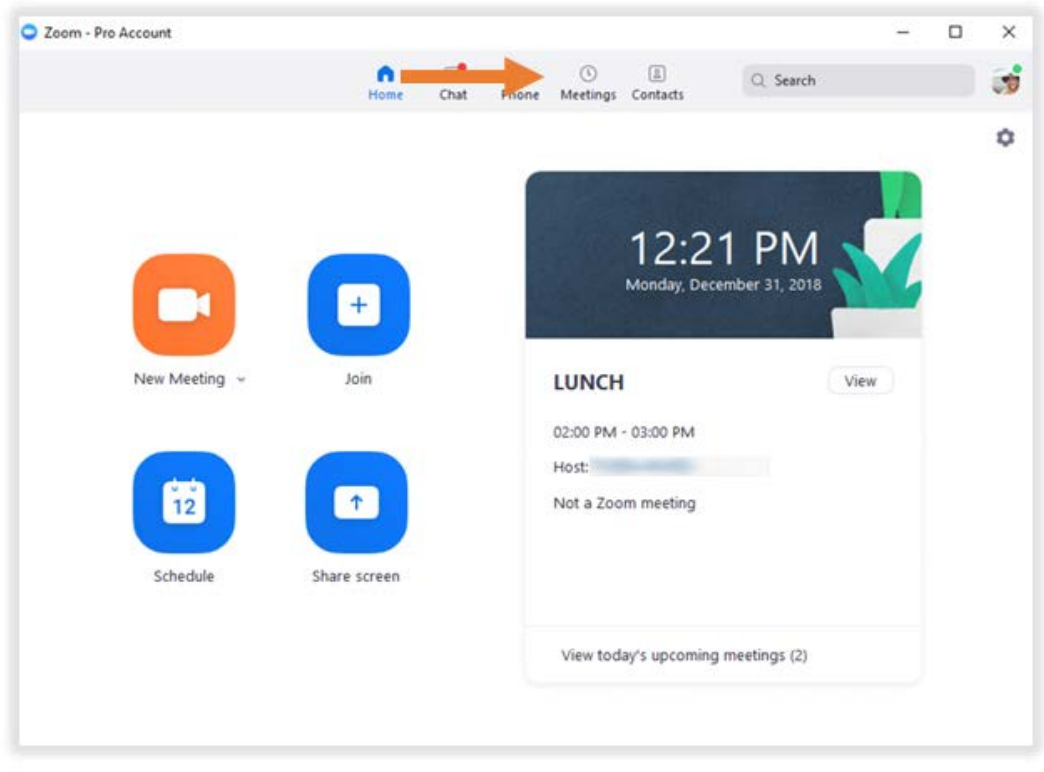

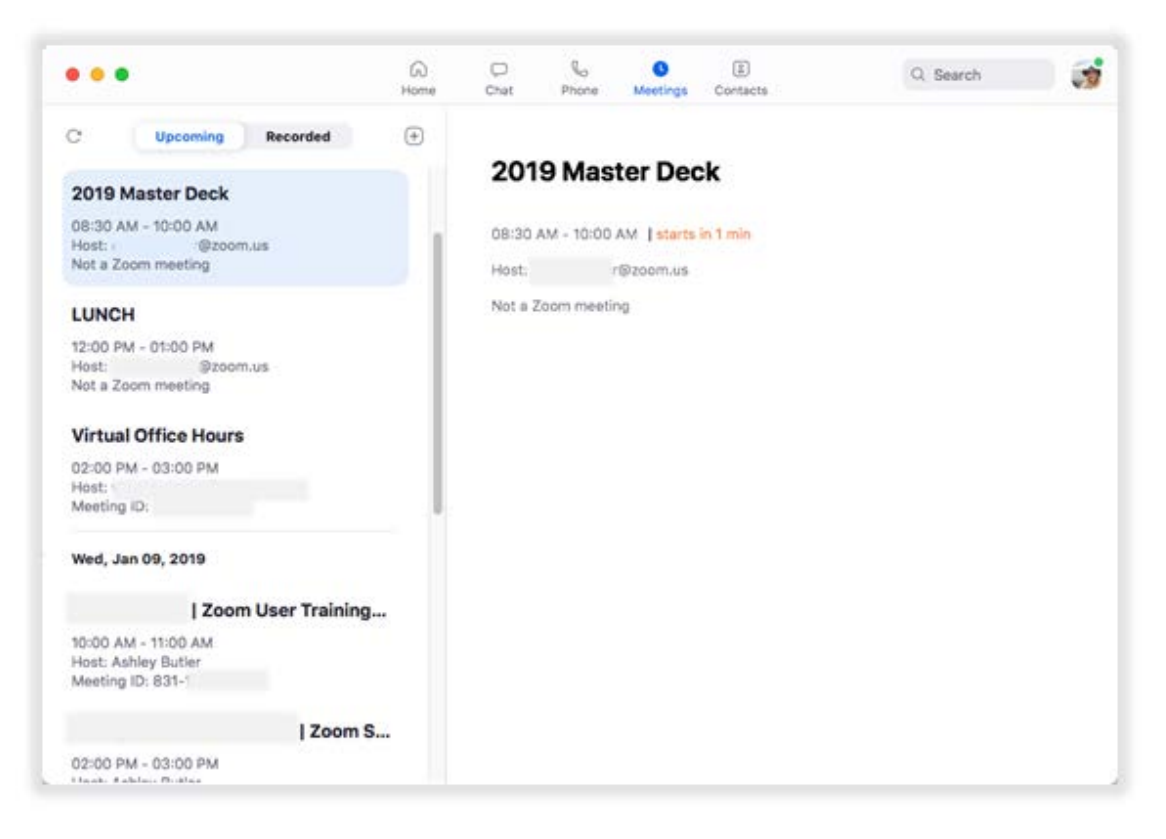

#### Access general settings

Click on the gear icon in the top-right corner to change your settings[.](https://uis.jhu.edu/wp-content/uploads/2019/04/image2019-2-5-12_21_56.png)

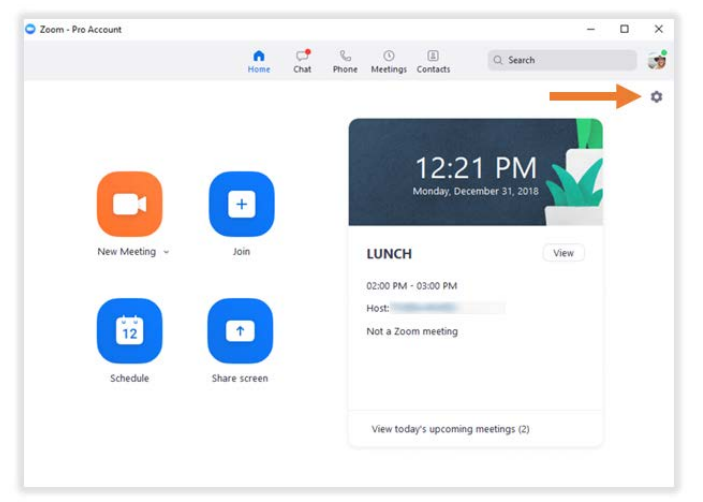

In settings you can:

- Set video preferences to mirror your video, touch up your appearance, enable spotlight your video when speaking.
- Set audio presences and test your speaker and microphone prior to a meeting.
- Choose a virtual background.

### Update your Zoom application

Frequently check for updates to ensure your best possible user experience.

Click your profile picture then click Check for Updates.

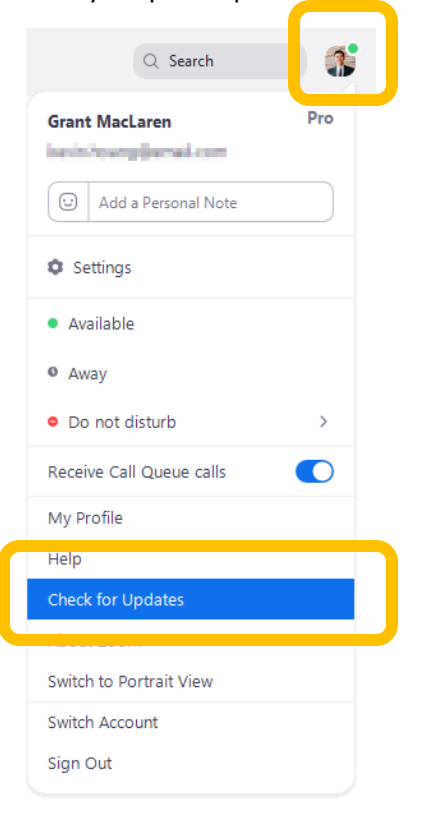